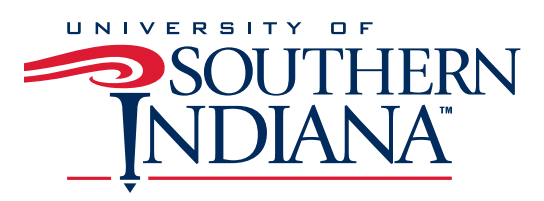

## **USI Faculty Instructions How to Link Your Tk20 Assessment Assignment in Blackboard**

- 1. Log into Blackboard and select the course and section that will be assessed.
- 2. In your course, decide where you want to place the assignment. (Example: I put mine in a file folder labelled "Assignments" in the Content section of Blackboard.)
- 3. Once you have made the decision above, click on **Build Content.**
- 4. In the drop down menu, select **Web Link.**
- 5. In the new page that opens, give the assignment a name.
- 6. Use this URL: [CONTACT YOUR CCAF for the link]
- 7. Check the box next to **"This link is to a Tool Provider."**
	- a. **OPTIONAL:** If you want to have the grade from your Tk20 rubric inserted into your gradebook, check the box next to **"Enable Evaluation."**
	- b. Set the points possible for the assignment.
	- c. Decide if you want the item visible to students in the gradebook.
	- d. Set the due date for your assignment.
- 8. Go to **Attachments**. Attach the copy of guidelines for the assignment.
- 9. Go to **Standard Options**. Make sure that "yes" is clicked next to **"Permit Users to View this Content."**
- 10. Click **Submit.**

There should now be a link on Blackboard to your assessment assignment. If you click on this link, it will take you to the assignment in Tk20. You will see a list of all of the students in your course.

**NOTE:** You will need to create a link in Blackboard for every class and section that you are assessing in a given semester.